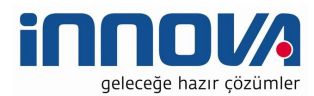

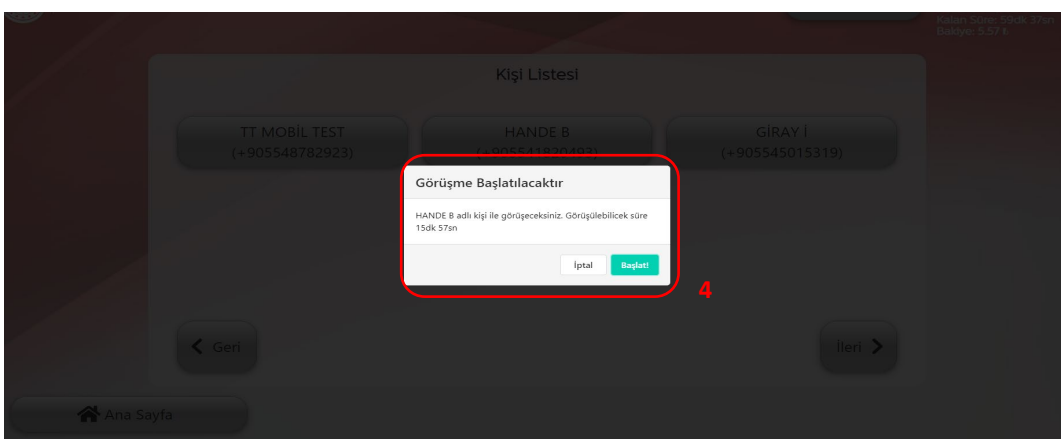

- 4. Hükümlü aramak istediği yakını üstüne tıklar. Kalan dakikası, bakiyesi ve arama yapacağı kişinin tarife bilgisine göre maksimum görüşme yapabileceği süre ekrana gelir.
- 5. Hükümlü Arama Başlat butonuna tıklayarak arama başlatır.
- 6. Hükümlü bakiyesi 0 veya yetersiz, Kullanım Hakkı:0, Kalan Süre:0 veya Maksimum görüşme yapabileceği süre 10 saniyenin altında şartlarından herhangi birisinin olması durumunda **hükümlü görüşme başlatamaz.**
- 7. Görüntülü Görüşme sırasında kabin kapısı açılır ise, sesli görüşme otomatik olarak sonlandırılır.
- 8. Görüntülü görüşme sırasında hükümlü süresi biter ise sesli görüşme otomatik olarak sonlanır.

## **MOBİL UYGULAMA – HÜKÜMLÜ YAKINI**

## *Görüntülü görüşme yapılabilmesi için hükümlü yakının izlemesi gereken adımlar ve telefon uyumluluğu bilgisi aşağıdaki gibidir;*

1- Mobil cihazına app store & play store'dan 'E-Görüş' uygulamasını indirir.

2- Mobil uygulama yüklenip açıldıktan sonra, kullanıcı uygulamanın istediği erişim izinlerini ve KVKK metnini 'Onayla' butonuna tıklayarak işlemine devam eder.

3- UYAP sistemine kaydı yapılmış telefon numarası ile uygulamaya kayıt olur ;

- a. Kullanıcı öncelikle ülke seçimi yapar. Ülke kodu alanı otomatik olarak dolar.
- b. Alan koduna telefon numarasının alan kodu girilir. (Örn: 554, 532, 536 vb.)

c. Telefon kodu kısmına telefon numarasının alan kodundan sonraki haneleri girilir. (Ör:5555555)

d. Kayıt Ol butonuna tıklar, telefonuna gelen SMS kodunu doğrulama alana girerek 'Tamam' butonuna tıklar.

4- Hükümlü yakını telefon numarası giriş ve SMS doğrulama adımlarını tamamladıktan sonra 'Cihazınız başarılı bir şekilde kayıt edilmiştir.' Uyarısı aldığında uygulamaya kayıt işleminin gerçekleştiği anlaşılmalıdır.

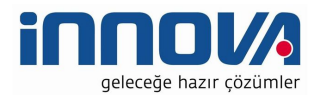

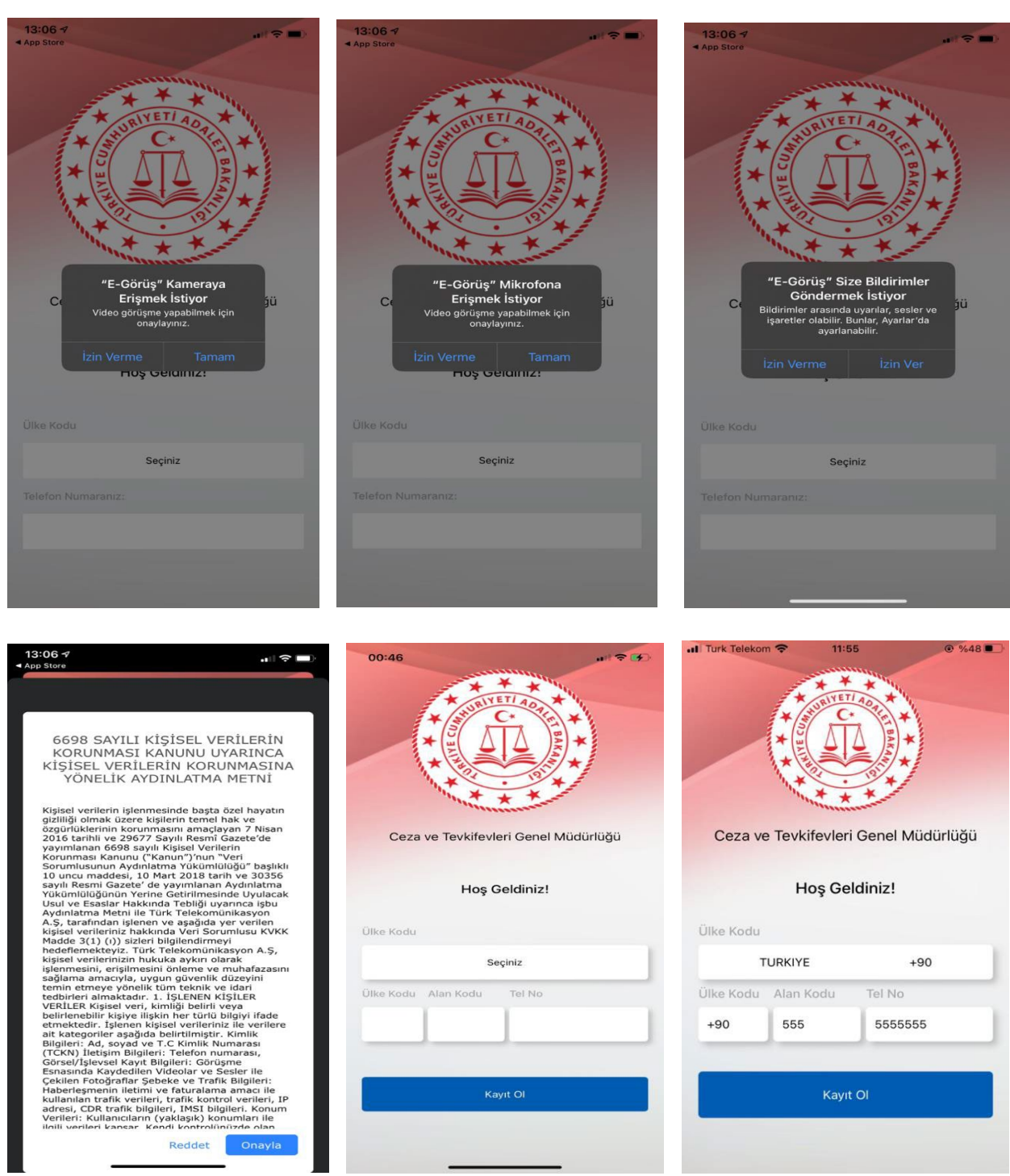

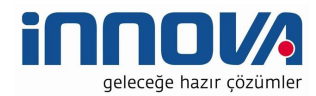

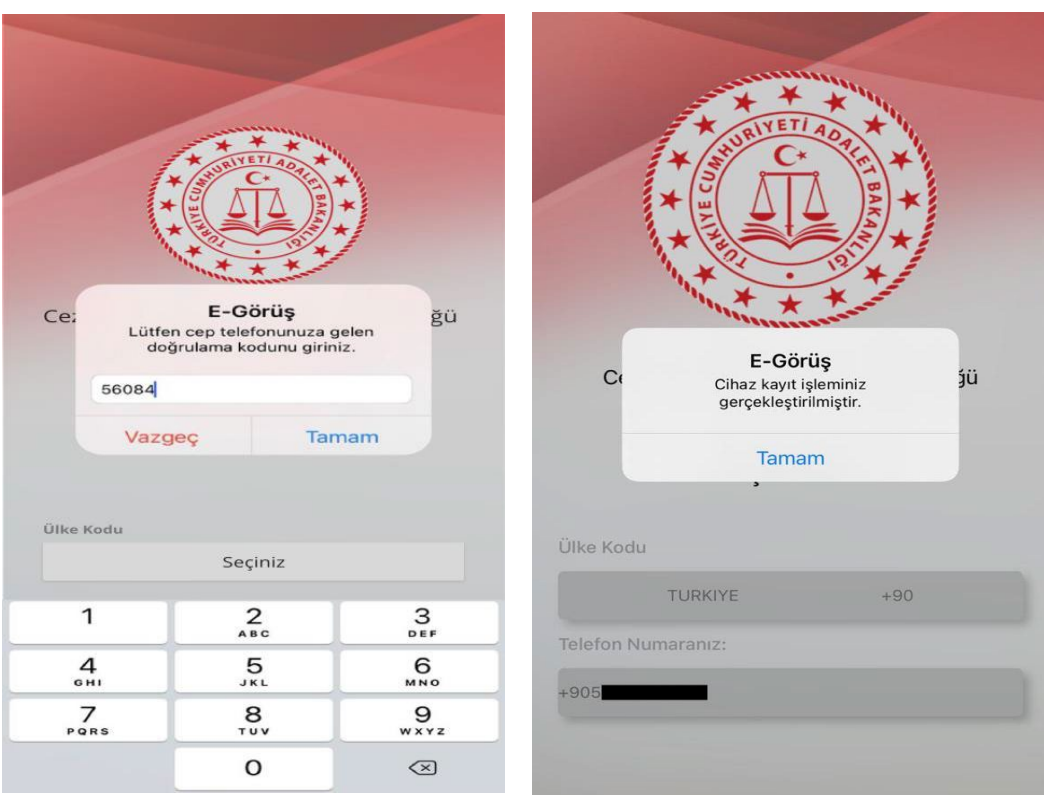

5- Mobil uygulamada kayıt yapılamadıysa verilen hata mesajları aşağıdaki gibidir;

- Kod doğrulanamadı. (SMS kodu hatalı girilmiştir.)
- Kaydınız bulunamadı. (Kurum ile iletişime geçiniz. (Uygulamaya kayıt olmaya çalışan telefon numarasının UYAP'ta tanımlı olmaması durumudur.)
- En fazla 3 cihazda kayıt gerçekleştirebilirsiniz. Kurum ile iletişime geçiniz. (Hükümlü yakınının mobil uygulamaya 3 kere başarılı kayıt gerçekleştirmiş olması ve 4. Kayıt işlemini denemesi sonunca verilen uyarıdır. Yakın UYAP sisteminde bloke edilmiştir.)
- Kurum kaydınız var ancak aktif hale getirilmemiş. Kurum ile iletişime geçiniz. (UYAP tarafında ilgili yakının pasif durumda olmasında verilen uyarıdır.)

6- Mobil cihazın, arama yapıldığı sırada wifi'ye bağlı ya da mobil verisinin açık **olması (internetinin olması)** gerekmektedir.

7- Hükümlü yakını, mobil cihazı işletim sistemi versiyonları, **Android için; 6.0 üzeri, IOS için 10** üzeri sürümlerin olması gerekmektedir.